**Effort Reporting System (ERS) Certification Process** 

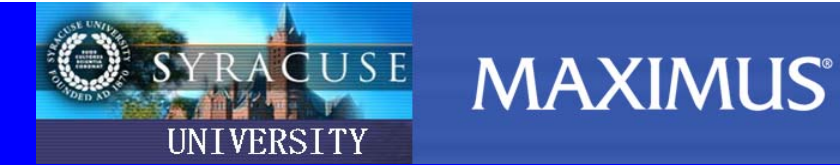

# **Effort Reporting System (ERS) Certification Process**

#### **Log On:**

- 1. Go to the Syracuse University MySlice web portal.
- 2. Enter your MySlice ID and password to log on.

## **To Certify the Forms:**

1. Click on the number located under Pending Certification box.

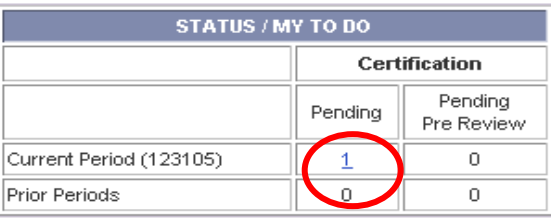

- 2. After clicking on the number, you will be presented with a list of name(s) whose effort forms are available for certification. An "N" in the "Certified" column indicates the form has not been certified and an "N (saved)" indicates the form has been viewed, but not certified. Click on the name of the individual whose form you wish to certify. The individual's effort form will be displayed.
- 3. Review the effort form and the default effort percentages. If there is a discrepancy on the form, such as an incorrect percentage of effort on a project or a missing project number, click the "Notify" button to send an email to your administrator.
- 4. Review the certification summary to be certain it is correct. If correct, review the attestation statement and click the "Certify" button.

If there are concerns in certifying the effort form, click the "Notify" link that appears below the attestation statement. To exit the form without certifying, click the "Exit Form" button.

 $\lambda$ 

5. To print a final summary for your records click the  $\sim$  or the icons located in the upper right hand corner of the summary screen. Click the "Exit Form" button.

#### **Accessing Effort Forms Not Yet Pre Reviewed:**

 Departmental/SubDepartment Coordinator. To review forms that have not been Pre Reviewed Forms cannot be certified until they have been Pre Reviewed, which is typically done by your click the number in the My Status/To Do box under "Pending Pre Review".

## **Logging Off:**

Click the "Log Off" option on the main menu bar on the left side of the screen.

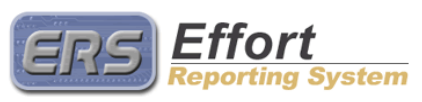

© MAXIMUS, Inc. 2009

All rights reserved. No part of this publication may be reproduced, stored in a retrieval system, or transmitted, in any form or by any means, electronic, mechanical, photocopying, recording or otherwise without prior written permission of MAXIMUS, Inc.